# ZOOM CHEAT SHEET

## INSTALL AND DOWNLOAD

## GET STARTED

Before you can use Zoom, you must install the Zoom software for your device. Start by going to **acuonline.zoom.us** and select **Download** in the footer. Download the **Zoom Client for Meetings** or the **Zoom app** for your Mobile Device.

LOG IN AND SET UP

### WEB PORTAL (ACUONLINE.ZOOM.US)

Go to acuonline.zoom.us and log in with your **ACU Single Sign-On** and password.

ZOOM CLIENT

1. Once the Zoom Client is installed, click the **Sign In** button.

## 3. Enter **acuonline** when prompted for your company domain.

4. Enter your **ACU username** and password on the ACU Single Sign On screen.

## SCHEDULE A MEETING

### MEETING DETAILS

- 1. Set the **Topic** of your meeting.
- 2. Set the When and Duration
- 3. Check the Recurring meeting box for

any meetings that will regularly occur and set options.

4. Uncheck the **Meeting Password** box.

5. Select **Host** and **Participant** Videos as on for all videos to start as each person joins the conference.

6. Leave **Audio** as **Both** so that participants can call in if video is not available.

7. Select Enable join before host, Mute participants upon entry, and Enable waiting room.

8. Select **Save** to get the **Join URL**, to Add the meeting to your Google Calendar or to **Start this Meeting**.

## PERSONAL MEETING ROOM

This URL is assigned to you automatically as a permanent virtual room. You can start it at any time or schedule it for future use. Pro users can **Edit** their **Personal Meeting ID** on their **Profile**.

## WEB PORTAL (ACUONLINE.ZOOM.US)

1. Go to acuonline.zoom.us

2. Click Sign In with SSO.

2. Log in with your **ACU SSO** and password.

3. Click **Schedule a Meeting** in the top navigation bar.

4. Input Meeting Details and Save.

5. Copy the **Join URL** or click **Copy the Invitation** and send to attendees through email or Google calendar.

#### CANVAS

1. As a faculty, go to your course in acu.edu/canvas

2. In **Settings**, change your course **Navigation** to include **Zoom** in the available items. Select **Save**.

3. Select **Zoom** in your Course Naviagation.

4. Select **Schedule a New Meeting** and update Meeting Details.

5. Upon selecting **Save**, all the members of the course will be scheduled into a Zoom meeting on their Canvas Calendar/To-Do and will receive notifications.

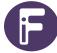

Innovation Foundry if@acu.edu